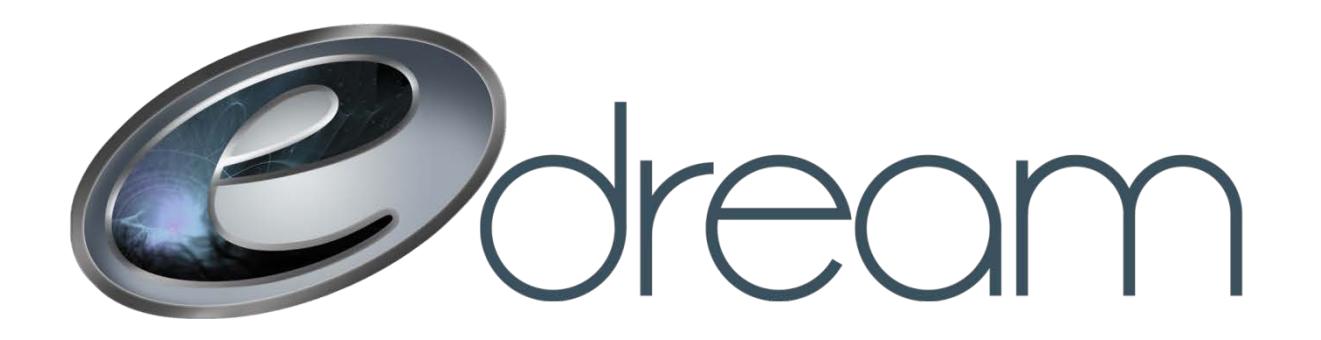

## **Configuration d'un compte courriel dans Outlook 2016**

Voici les étapes à suivre afin de configurer votre compte courriel dans Outlook 2016

Cliquez sur l'onglet « Fichier » en haut à gauche de la fenêtre principale d'Outlook puis sur « Ajouter un compte »

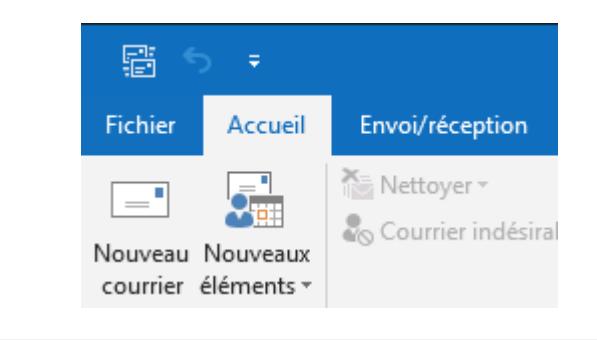

## Informations sur le compte

Aucun compte n'est disponible. Ajoutez un compte de courrier pour pouvoir activer d'autres fonctionnalités.

+ Ajouter un compte

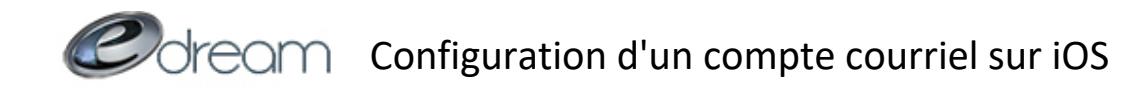

Saisissez ensuite votre adresse courriel dans la fenêtre qui s'ouvrira puis cochez « Configurer mon compte manuellement » dans les options avancées avant d'appuyer sur « Connexion ».

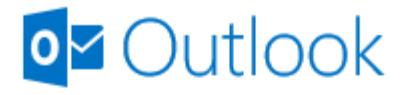

exemple@edreamweb.com

Options avancées A

Configurer mon compte manuellement

Connexion

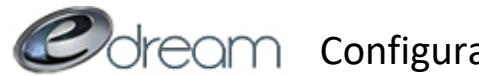

Colfecim configuration d'un compte courriel sur iOS

Le type de compte à sélectionner est « POP »

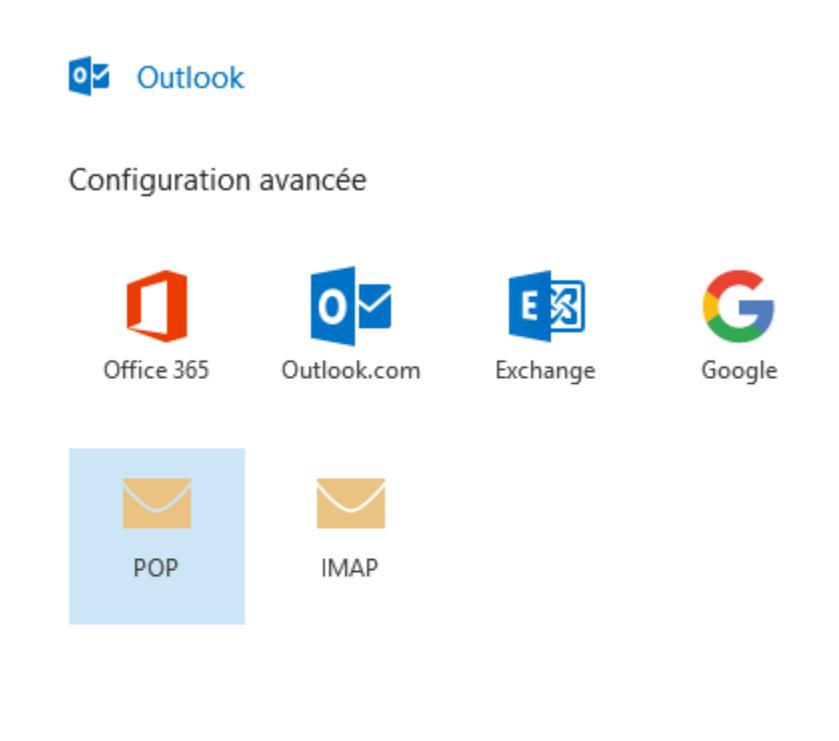

Précédent

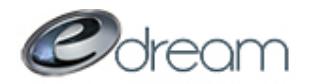

## Colfeam configuration d'un compte courriel sur iOS

À la fenêtre suivante, saisissez les noms de serveur. Attention à remplacer « nomdedomaine » par votre nom de domaine. Si votre adresse est [info@edreamweb.com,](mailto:info@edreamweb.com) le nom de domaine sera edreamweb.com. Le serveur de courrier entrant serait donc :

pop3.edreamweb.com

Et le sortant :

smtp.edreamweb.com

N'oubliez pas de modifier le port du serveur sortant pour 2525.

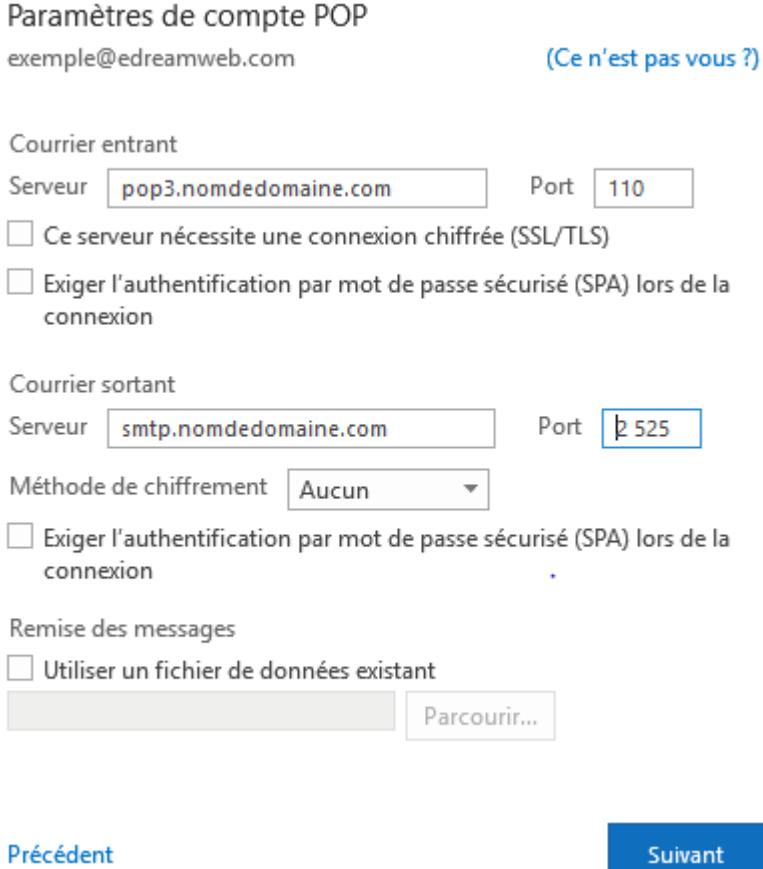

Appuyez sur suivant

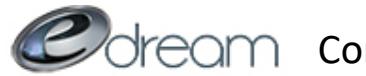

Colfeam configuration d'un compte courriel sur iOS

Entrez le mot de passe choisi lors de la création de l'adresse courriel puis appuyez sur « Connexion ».

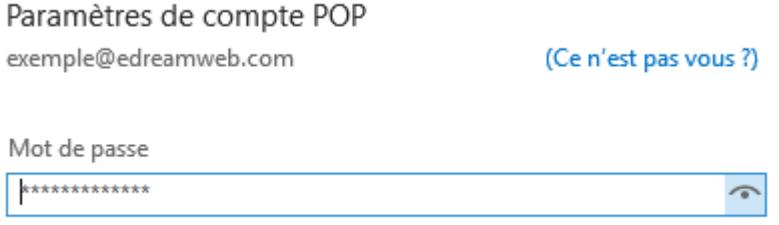

Votre nouvelle adresse devrait maintenant être fonctionnelle.

Si vous avez des problèmes à envoyer ou recevoir des courriels après avoir suivi ce guide, n'hésitez pas à contacter notre support technique au 418 681-4590 #0.